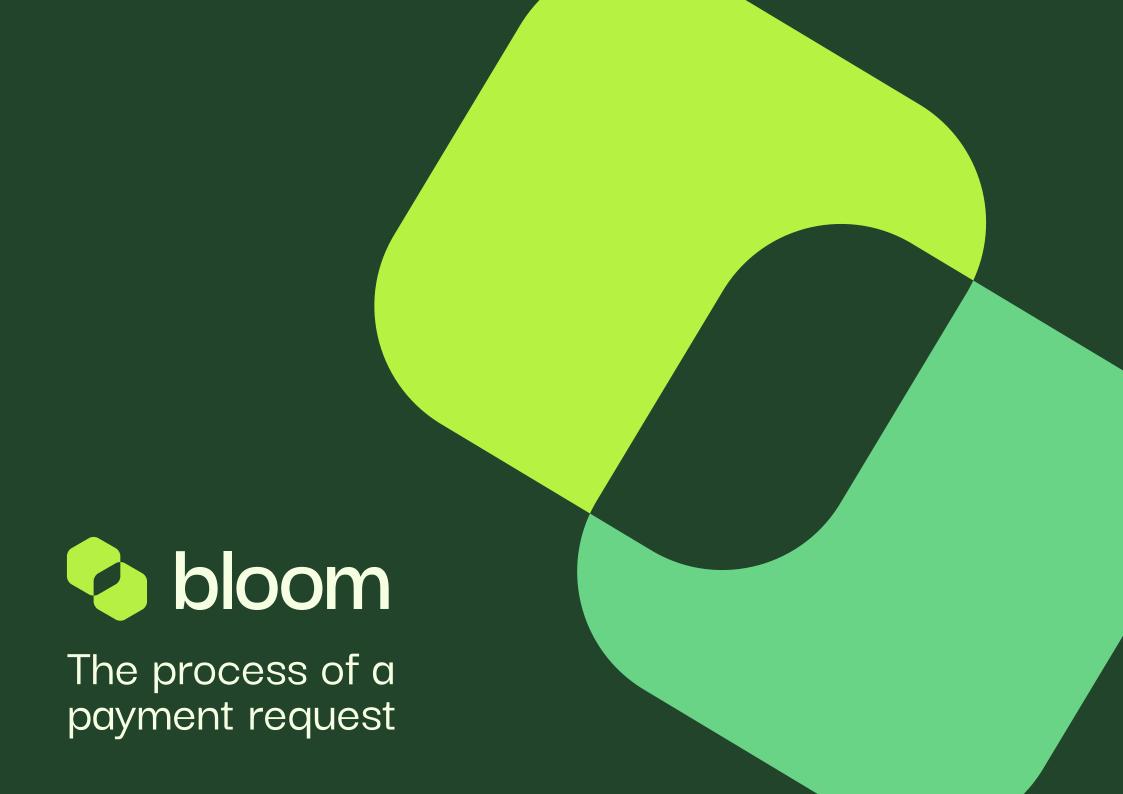

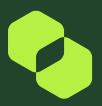

Once the Payment Request has been started, the Supplier will receive a notification to prompt them to file their submission.

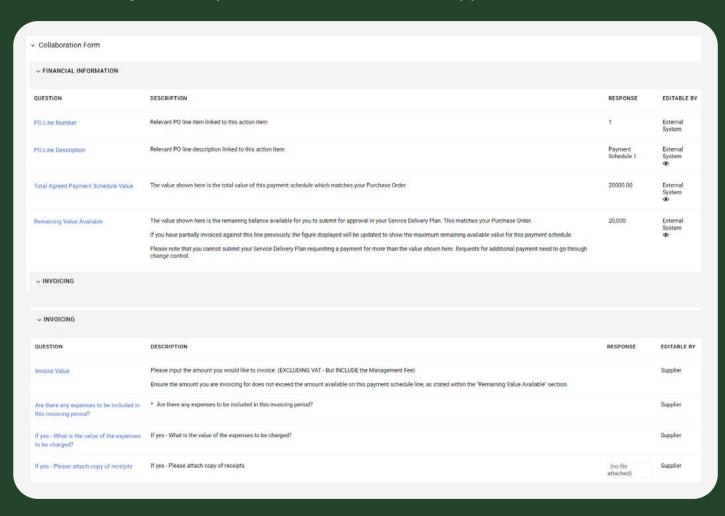

This section is for information purposes only. This section gives the Customer & the Supplier an overview of the amount agreed for this line and also the amount left on this line

If a partial invoice has been generated the Remaining Value Available will go down to reflect the amount invoiced for.

In this section, the SUPPLIER will be required to input their invoice value. The Do you want to invoice for the full line value question has been removed.

The Supplier can see above the remaining value, so they are able to any amount up to that value. There is also an option for them to add expenses onto this submission.

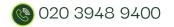

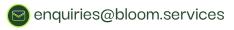

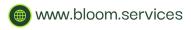

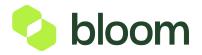

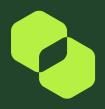

In this section, the SUPPLIER will be required to input the status of the project (are they on track or delayed etc.)

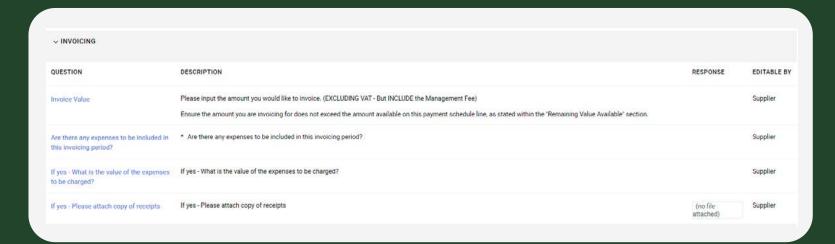

This section is for Bloom System Administrators and no action is required from either the Supplier or Customer.

This allows Bloom to be able to see any integration errors, the ITT number, and the Contract number.

| V SERVICE DELIVERY PLAN | atrice.                                                                                                    |               |                         |
|-------------------------|----------------------------------------------------------------------------------------------------|---------------|-------------------------|
| QUESTION                | DESCRIPTION                                                                                                    | RESPONSE      | EDITABLE                |
| Integration Status      | If the Customer approves your Service Delivery Plan, our system will generate your self-billed invoice.  If there are any issues generating the self-billed invoice a status message will be shown here. If, for example, your Service Delivery Plan value exceeds the available value or remaining available value of the line a status will be displayed indicating that your self-billed invoice has not been generated. |               | External<br>System<br>• |
| Error Log               | Debug for Admin view (TDB)                                                                                                    |               | External<br>System      |
| TT Number               | This field represents the ITT number related to this contract and SDP                                                                                                    | itt_1141      | External<br>System      |
| Contract Code           | Contract Code                                                                                                    | contract_1263 | External<br>System      |

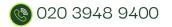

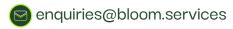

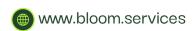

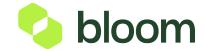

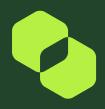

Once you have submitted, you need to close the line, you do this by clicking **Complete Action** in the top right corner.

**Complete Action** 

Once the line has been closed the Customer will receive an email notification to say you have input a submission for approval.

The Customer will then need to log into Pro-Vide 2.0 and locate the Payment Request. Once in the Payment Request, they can review your submission by clicking on the first line.

If they are happy with the Submission, they can go into the second line and **APPROVE** If they are unhappy with the Submission, they can go into the second line and **REJECT**. If the Line is rejected, Bloom will be in touch.

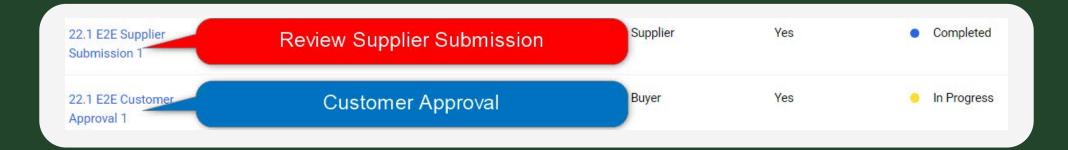

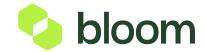

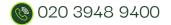

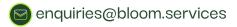

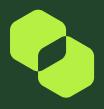

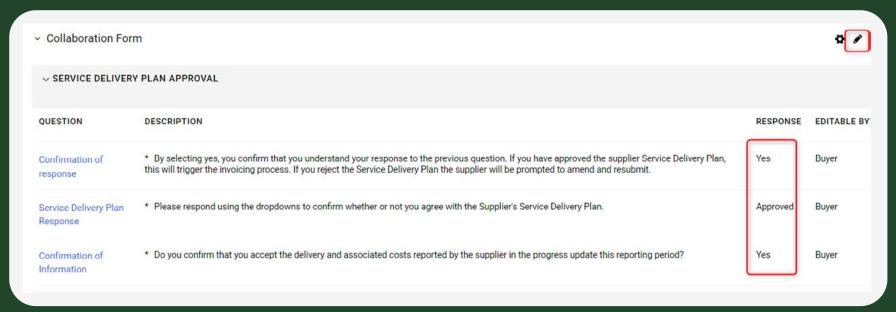

The CUSTOMER will need to select Yes, Approved, Yes to enable the invoice to generate.

Once the CUSTOMER has completed this form, they need to click **Save** in the top right corner, and once again close the line by clicking **Complete Action** in the top right corner.Once both lines have been closed the invoice will generate.

You will be able to see when an invoice has generated, or an error has occurred within the Payment Request. If you go into the Customer Approval Line, you will notice the **Approved** line has changed from Approved to either:

- **DO NOT USE** Remaining Balance Available This means there has been a partial submission within the Payment Request line.
- **DO NOT USE** Fully Exported This means there is no value left on the line and an invoice has been generated.
- **DO NOT USE** Export Error This means there has been an issue with the integration, Bloom will pick this error up and fix the issue to then resubmit.

Once the invoice has been generated, Bloom will then reopen the lines if there is any value left. If its fully exported no further action is required. You will get a notification to say the line has been reopened for the next submission

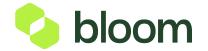

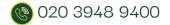

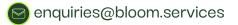